#### HOW TO SAVE PICTURES

#### 1. CLICK ON PHOTOS

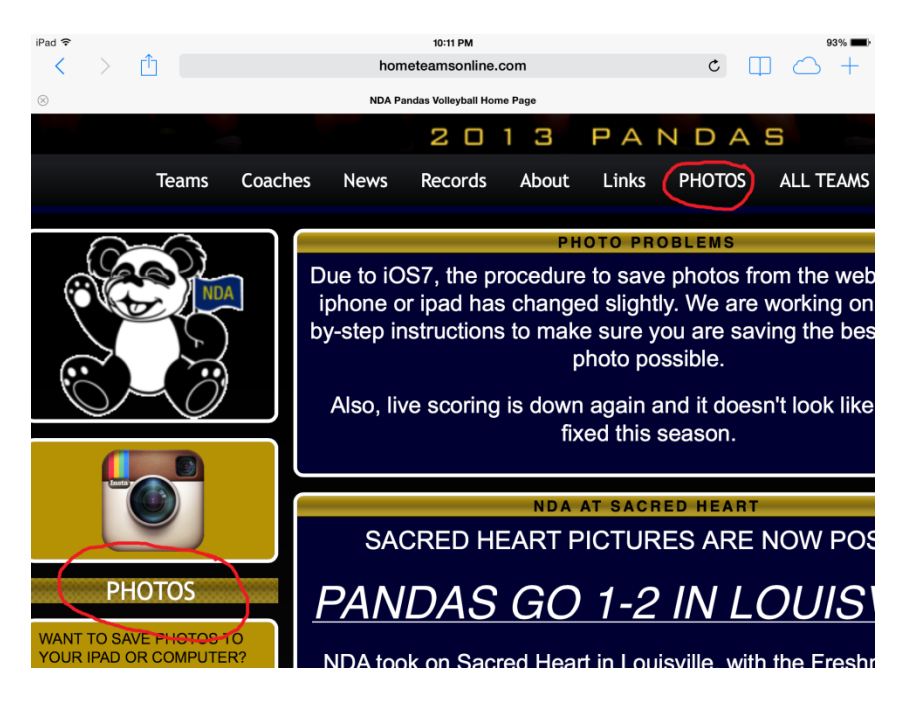

### 2. GO TO FLICKR SITE

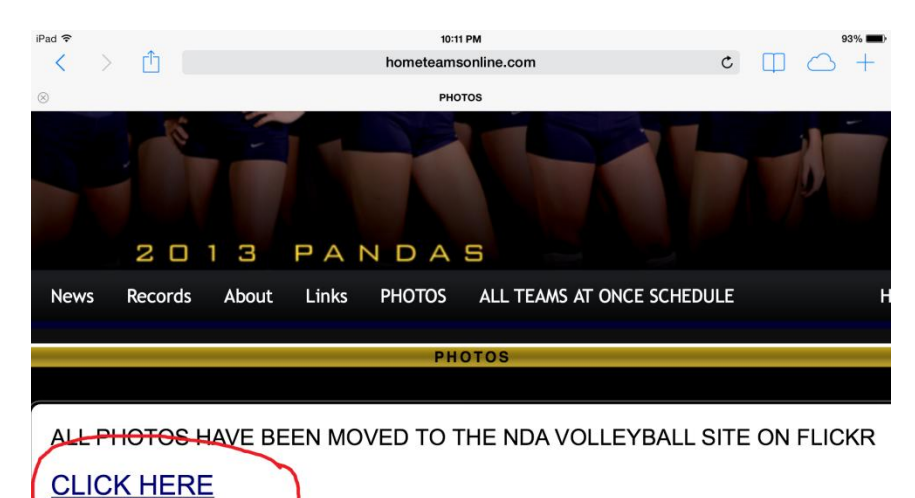

## 3. SELECT TEAM

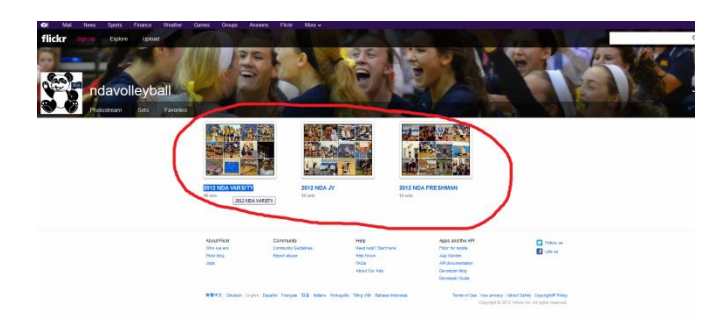

4. SELECT MATCH

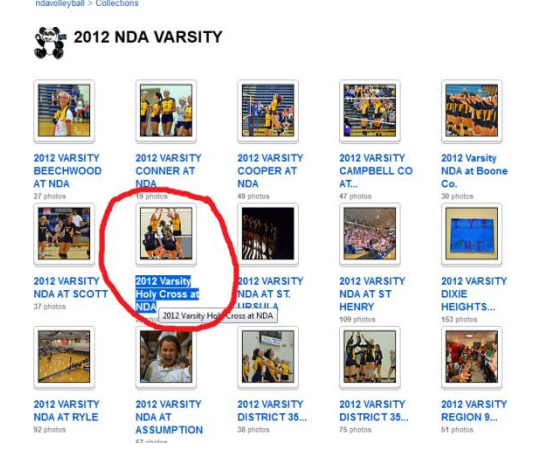

5. PRESS AND HOLD PHOTO YOU WANT TO SAVE – SELECT OPEN IN NEW PAGE

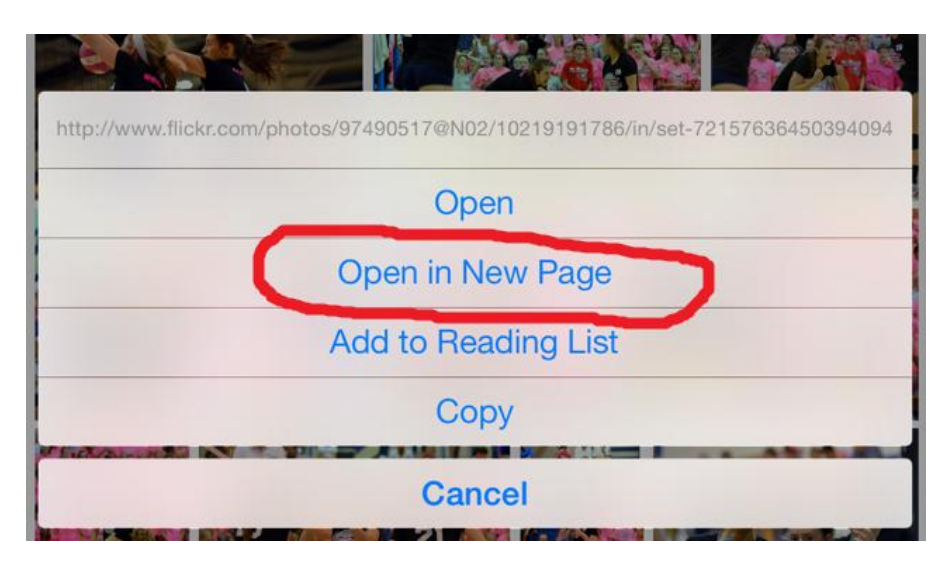

6. FROM NEW PAGE, SELECT "VIEW MORE INFO..."

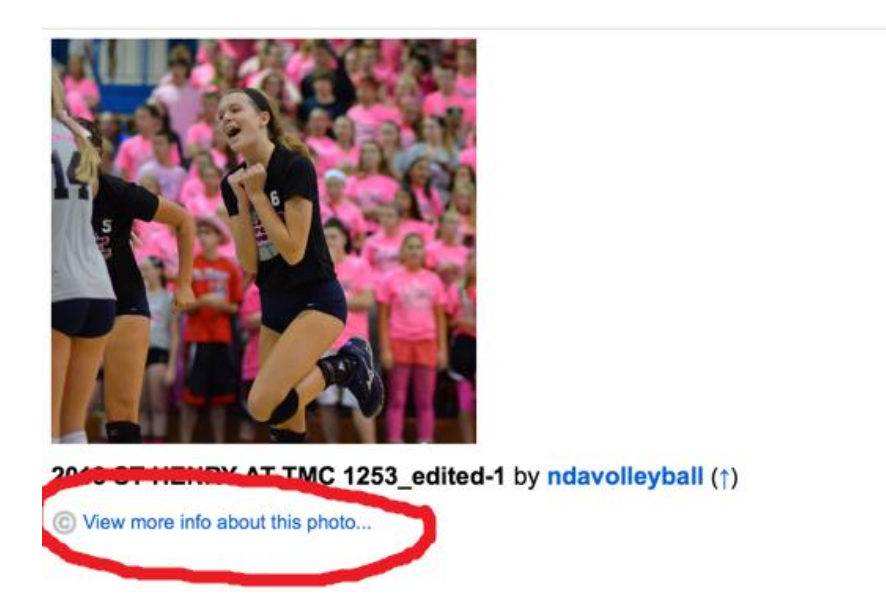

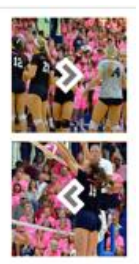

#### 7. SELECT VIEW ALL SIZES

← Back to the Flickr photo page

# Additional Information for: 2013 ST HENRY AT TMC 1253\_edited-1

- C All rights reserved
- Anyone can see this photo
- o Taken on October 10, 2013
- o Viewed 72 times

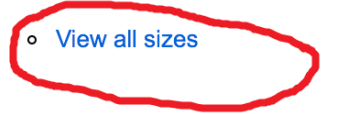

Copyright © 2013 Yahoo! Inc. All rights reserved. From Yahoo! | Your Privacy | Terms of Use flickr.com | iPhone app | report abuse

## 8. SELECT THE SIZE YOU WANT TO SAVE – THE LARGER, THE BETTER THE QUALITY

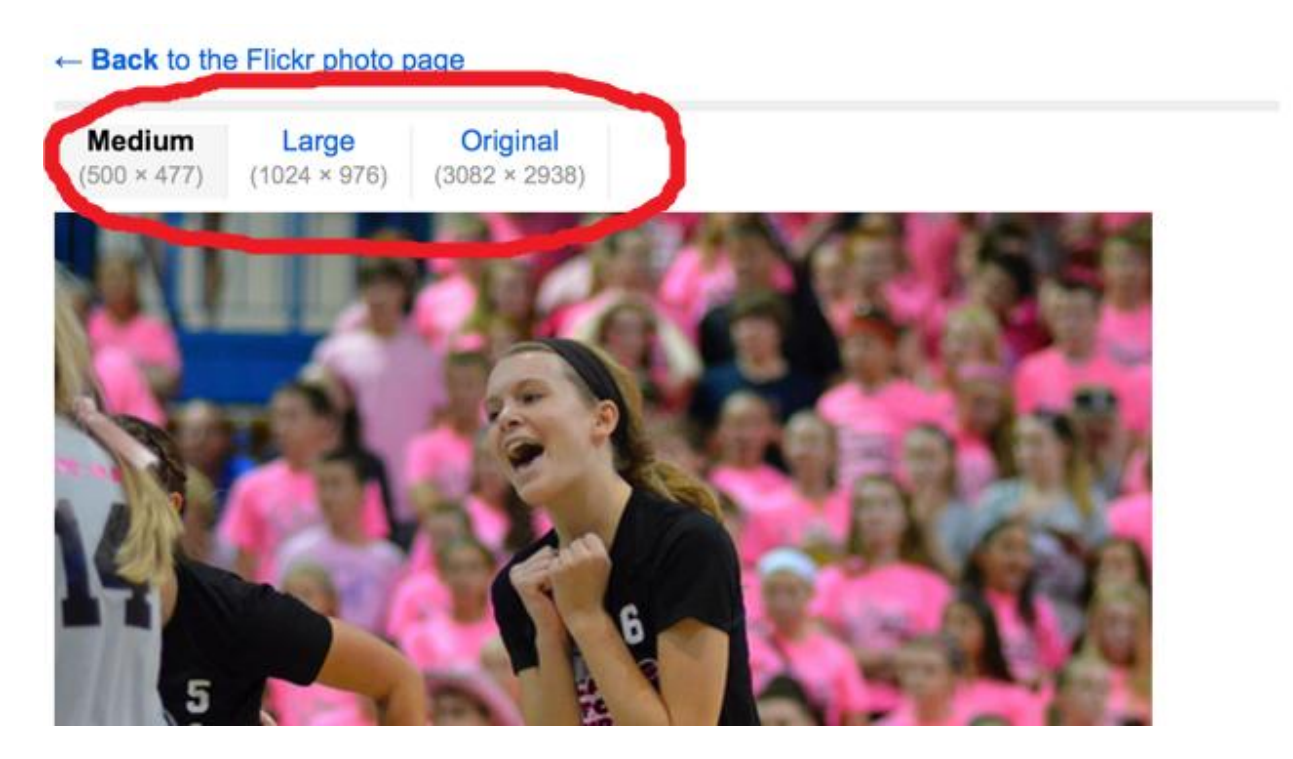

## 9. PRESS AND HOLD TO SAVE IMAGE TO IPHONE

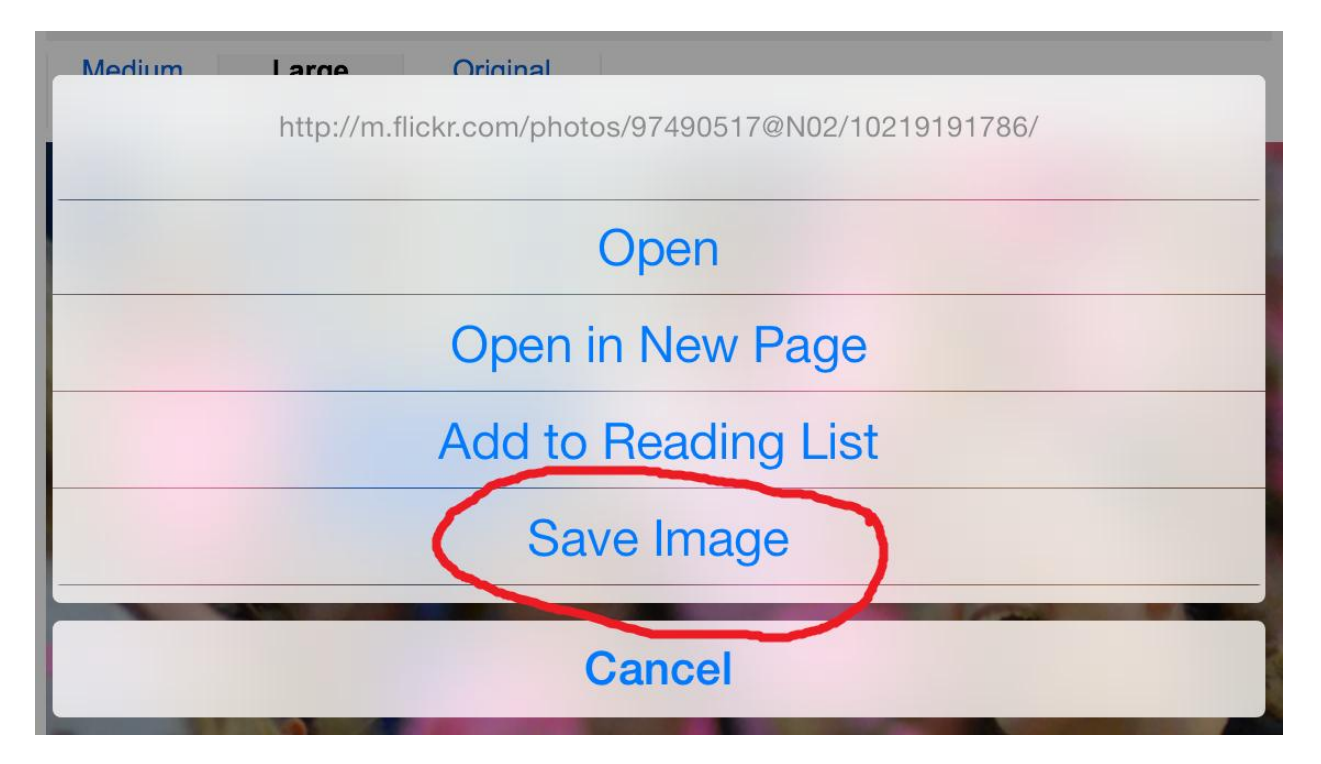